# **INOVANCE**

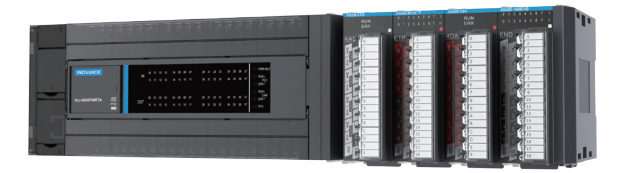

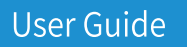

**H3U Series PLC** 

Higher Performance & Pulse Motion Control

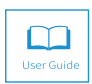

# **Preface**

<span id="page-1-0"></span>Thank you for purchasing the H3U series programmable logic controller (PLC). It is a third-generation high-performance PLC development by Inovance based on the new-generation industrial CPU and FPGA hardware architecture and self-owned industrial embedded software design.

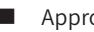

#### ■ Approvals

Certification marks on the product nameplate indicate compliance with the corresponding certificates and standards.

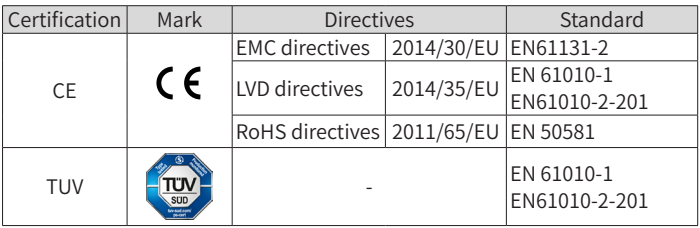

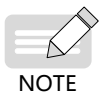

- The above EMC directives are complied with only when the EMC electric installation requirements are strictly observed.
- Machines and devices used in combination with this PLC must also be CE certified and marked. The integrator who integrates the PLC with the CE mark into other devices has the responsibility of ensuring compliance with CE standards and verifying that conditions meet European standards.
- The installer of the PLC is responsible for complying with all relevant regulations for wiring, circuit fuse protection, earthing, accident prevention and electromagnetic (EMC regulations). In particular fault discrimination for preventing fire risk and solid earthing practices must be adhered to for electrical safety (also for good EMC practice).

For more information on certification, consult our distributor or sales representative.

## **Contents**

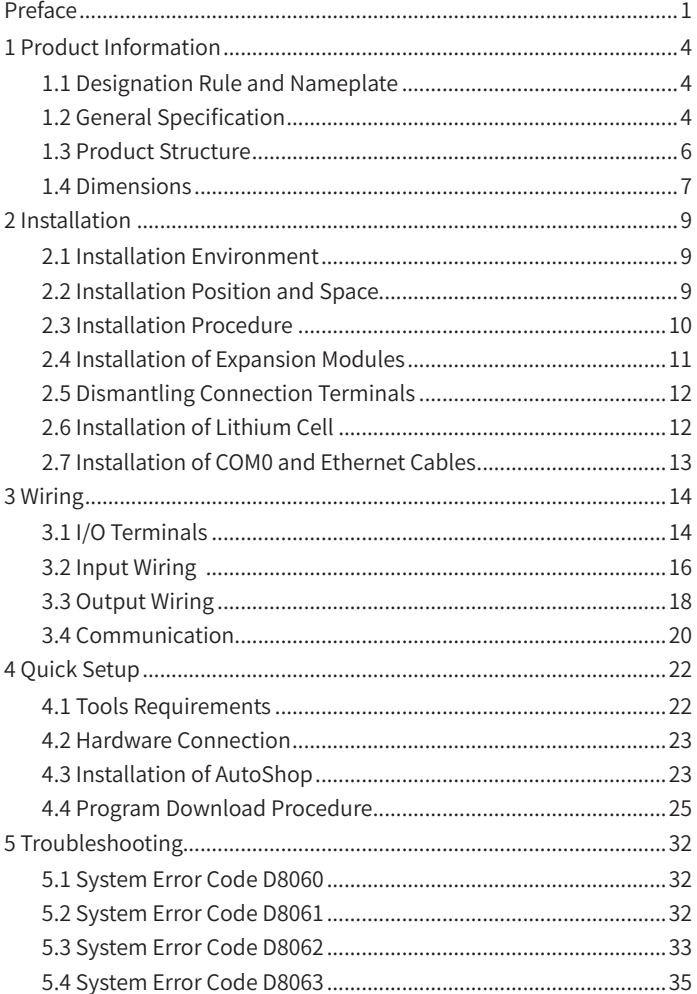

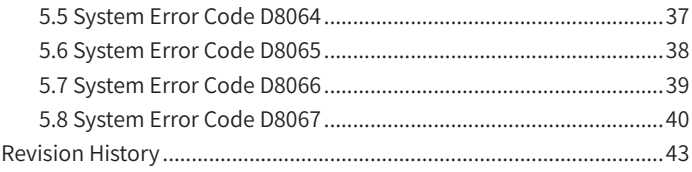

# <span id="page-4-0"></span>**1 Product Information**

### **1.1 Designation Rule and Nameplate**

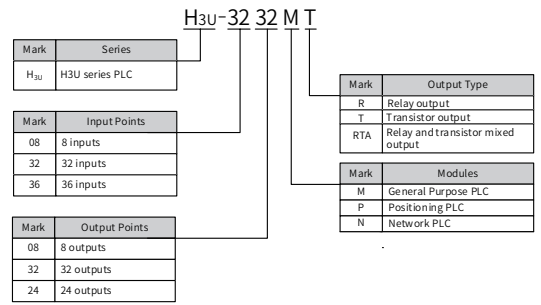

Figure 1-1 Designation rule of  $H_{3U}$ -0808PMRTA (selling stopped),  $H_{3U}$ -3232MR/T,

 $H_{3U}$ -3624MR/T

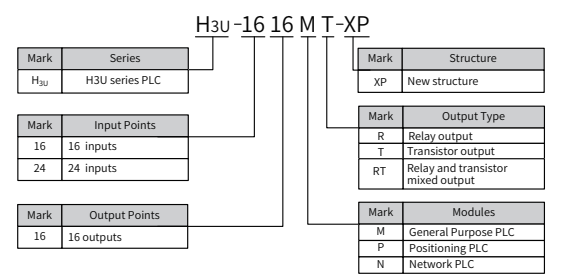

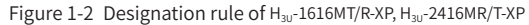

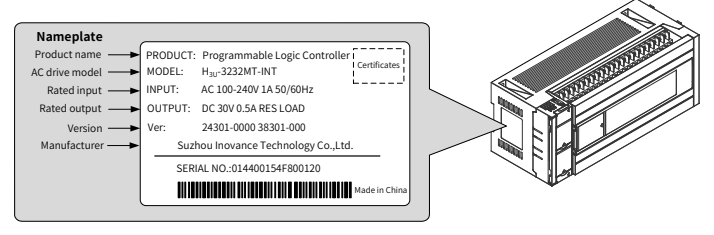

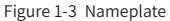

### **1.2 General Specification**

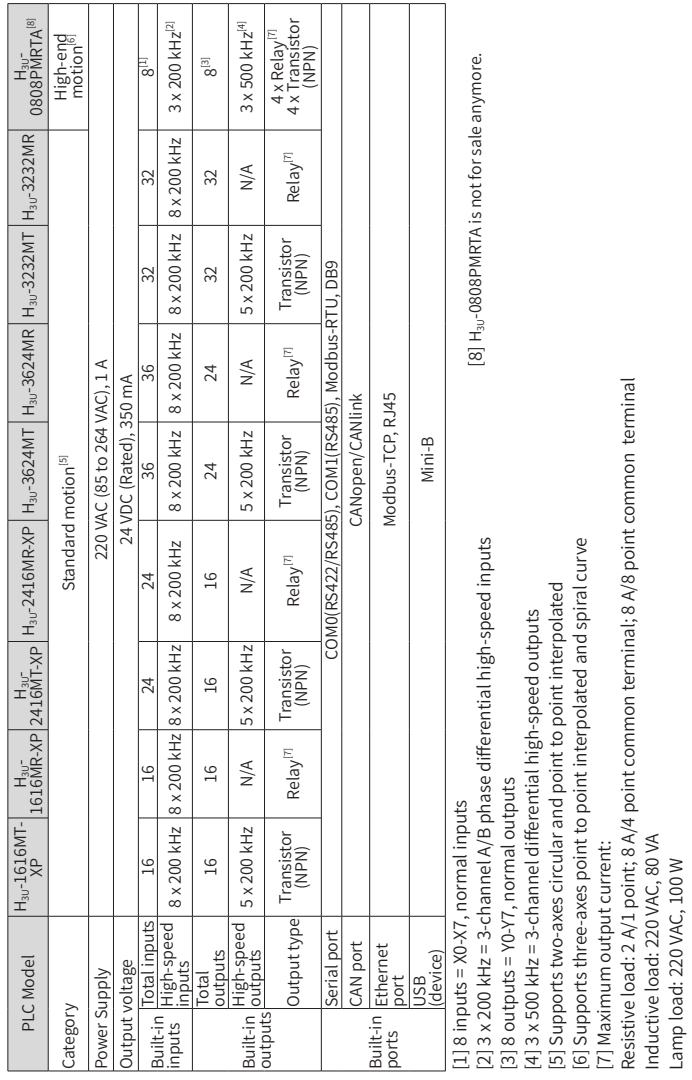

Lamp load: 220 VAC, 100 W

### <span id="page-6-0"></span>**1.3 Product Structure**

#### 1.3.1 H<sub>3U</sub>-0808PMRTA, H<sub>3U</sub>-3232MR/T, H<sub>3U</sub>-3624MR/T

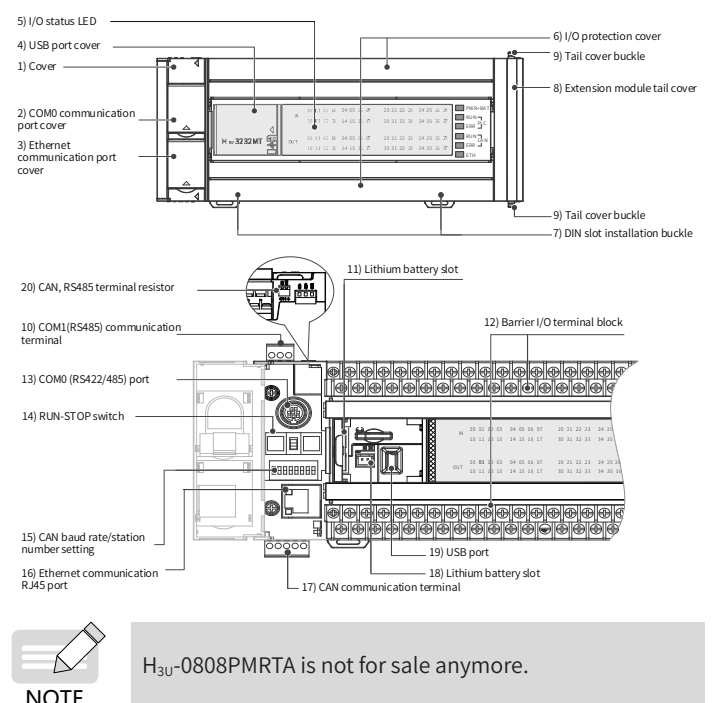

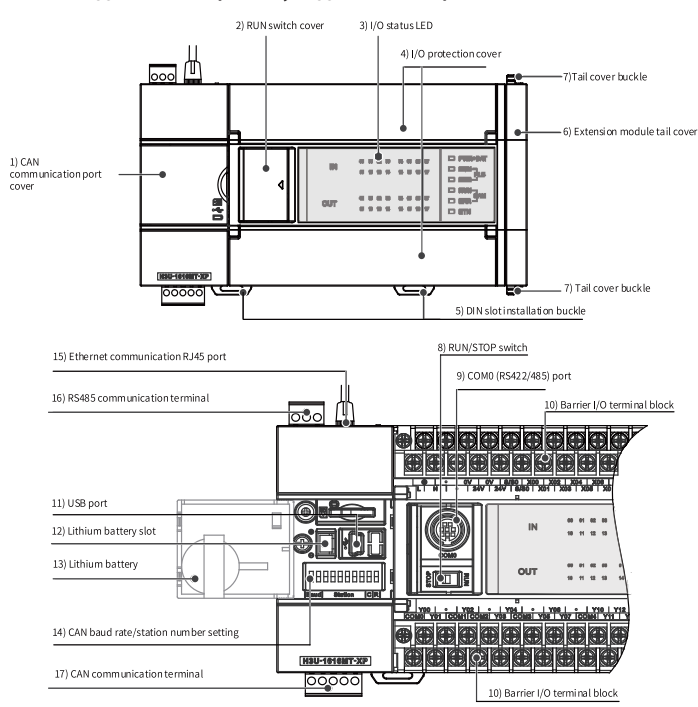

#### <span id="page-7-0"></span>**1.3.2 H3U-1616MT/R-XP, H3U-2416MR/T-XP**

## **1.4 Dimensions**

#### **1.4.1 H3U-0808PMRTA, H3U-3232MR/T, H3U-3624MR/T**

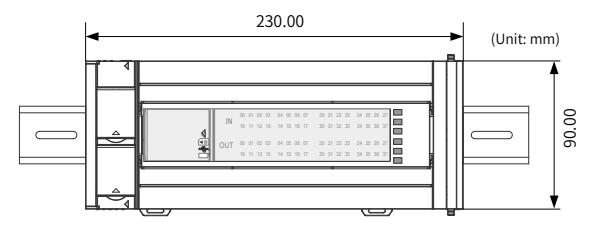

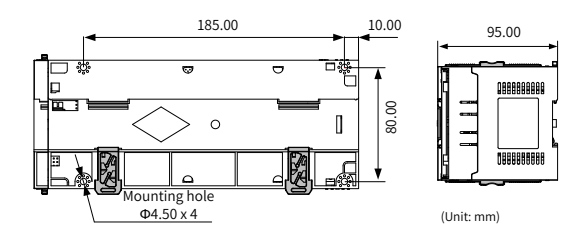

#### **1.4.2 H3U-1616MT/R-XP, H3U-2416MR/T-XP**

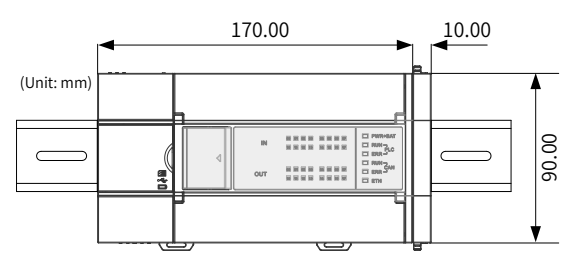

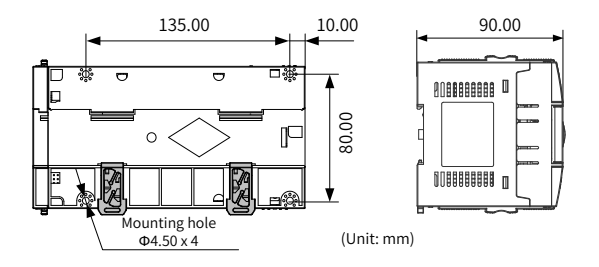

# <span id="page-9-0"></span>**2 Installation**

### **2.1 Installation Environment**

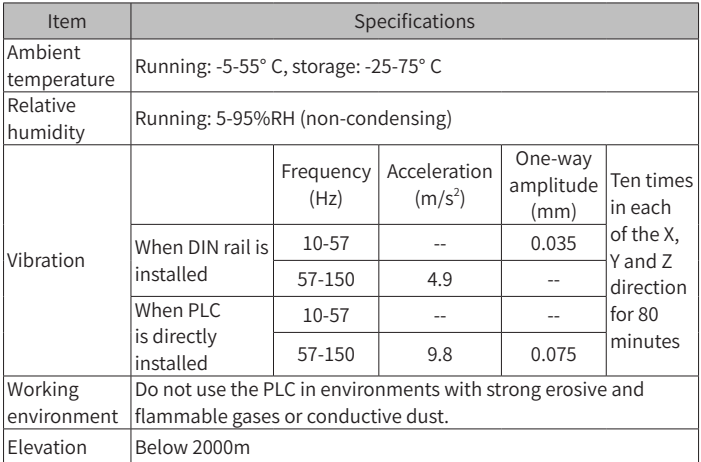

## **2.2 Installation Position and Space**

The PLC should be installed in the correct position horizontally as shown in the following figure.

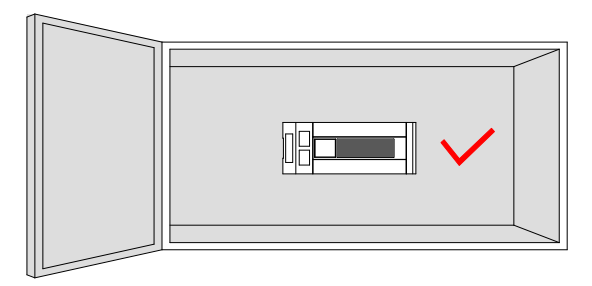

<span id="page-10-0"></span>To ensure properly ventilation, the distance A between the PLC and modules should be larger than 50 mm.

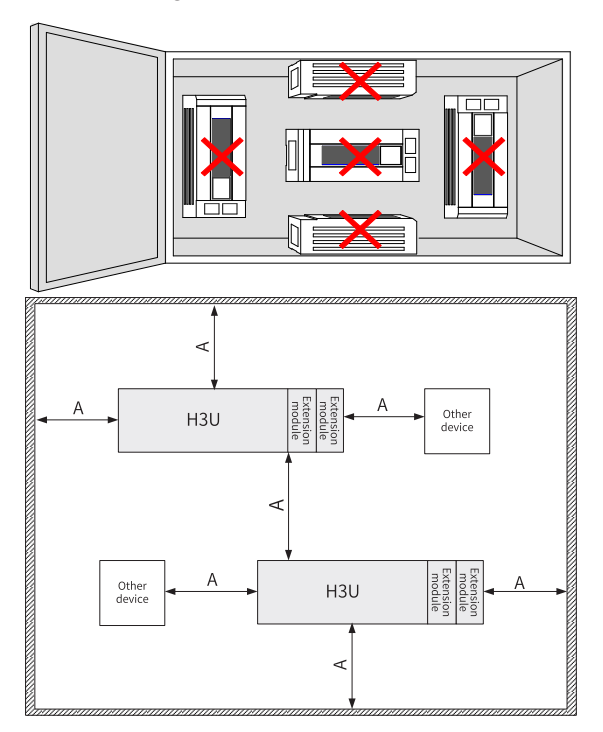

#### **2.3 Installation Procedure**

The H3U series PLC can be installed on DIN rails or mounted on wall using M4 screws.

#### **2.3.1 Installation of DIN Rail (DIN46277, 35 mm wide)**

- 1) Fix the DIN rail on the mounting surface in the control cabinet;
- 2) Clip the mounting slot on the rear side of the PLC in the upper edge of the rail horizontally as shown in the following figure;

<span id="page-11-0"></span>3) Press the PLC in the direction B shown in the following figure until you hear the click sound. Check if the PLC is fully and vertically clipped in on the DIN rail.

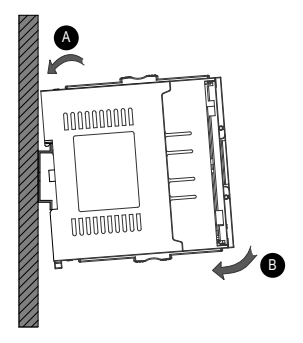

#### **2.3.2 Mounting on Wall**

Use M4 screws to fix the PLC on the installation surface in the control cabinet through the mounting holes on four corners as shown in the following figure:

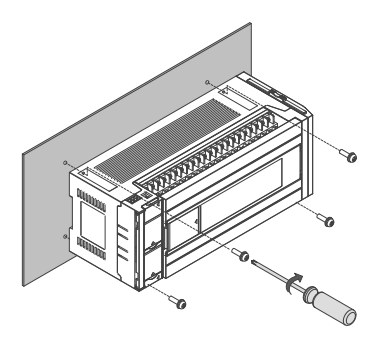

## **2.4 Installation of Expansion Modules**

Pull the lock catch on the expansion module to the direction shown in the following figure. Push the expansion module to the PLC. Pull the lock catch back to lock it.

<span id="page-12-0"></span>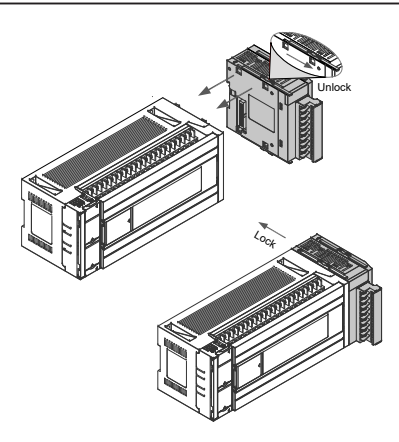

## **2.5 Dismantling Connection Terminals**

When dismantling the barrier terminal block, loosen the screws on both sides concurrently to remove the terminal block horizontally.

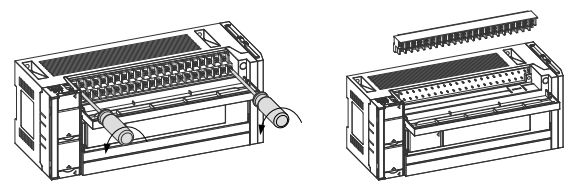

## **2.6 Installation of Lithium Cell**

Follow the procedure to install a new lithium cell if necessary.

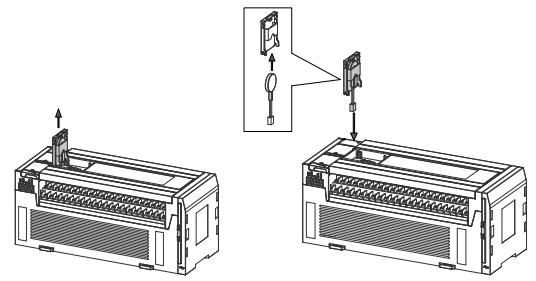

### <span id="page-13-0"></span>**2.7 Installation of COM0 and Ethernet Cables**

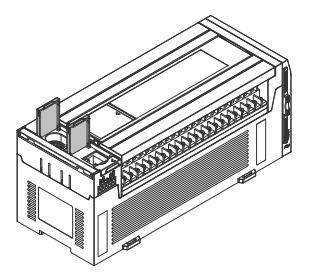

Setting of DIP switch: when you need to set the Ethernet IP address, CAN communication Baud rate and station number, you need to open the cover on the left side as shown in the following figure.

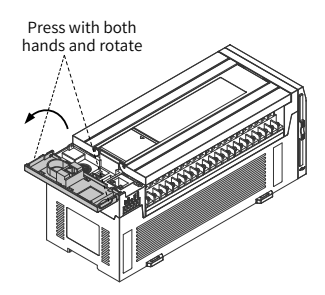

# <span id="page-14-0"></span>**3 Wiring**

## **3.1 I/O Terminals**

#### **3.1.1 Layout of Terminals**

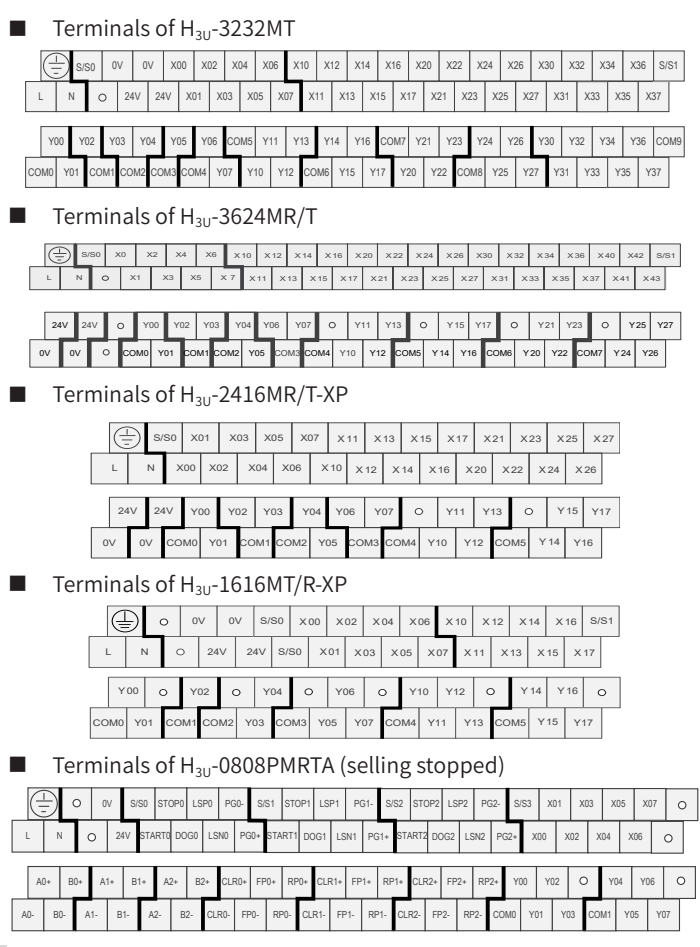

### **3.1.2 Functions of Terminals**

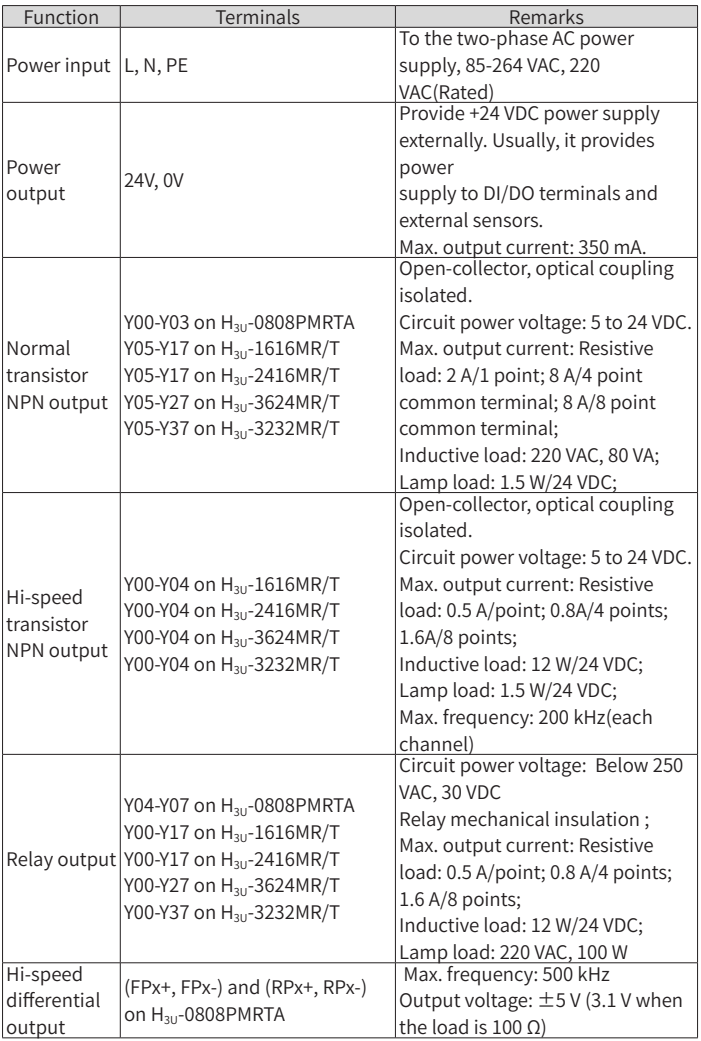

<span id="page-16-0"></span>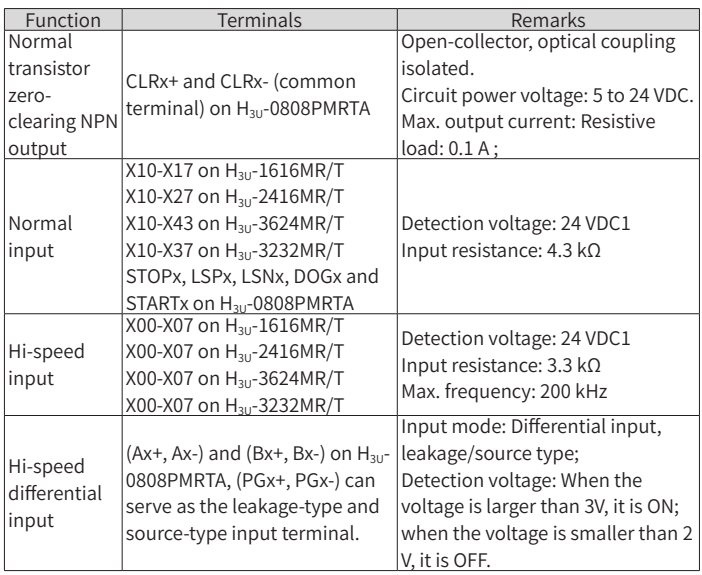

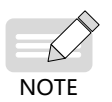

15 V-24 V is ON. Voltage smaller than 5 V is OFF. The maximum value is 30 V. When all inputs are ON, the input voltage should not exceed 26.4 V.

## **3.2 Input Wiring**

### **3.2.1 Normal Input Wiring**

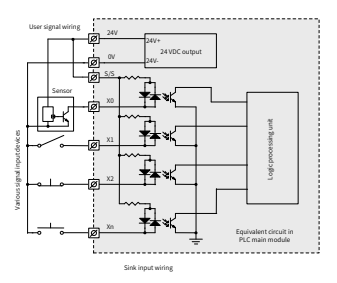

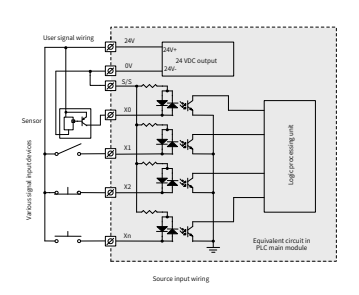

#### **3.2.2 Hi-speed Input Wiring**

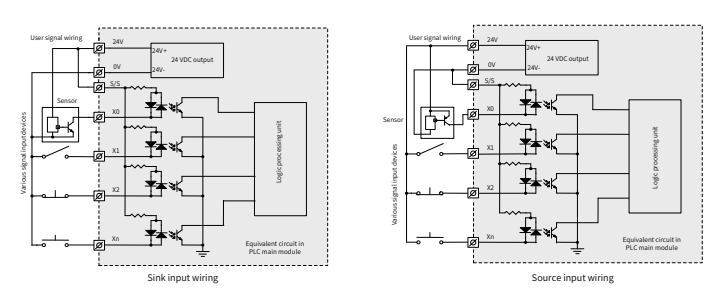

#### **3.2.3 Differential Input Wiring**

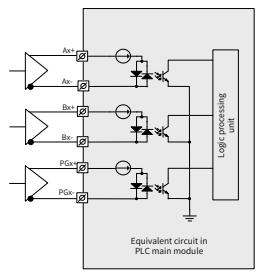

Standard wiring

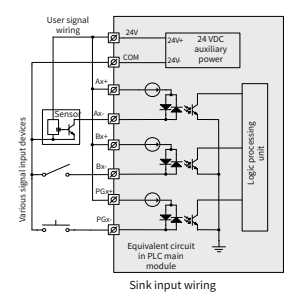

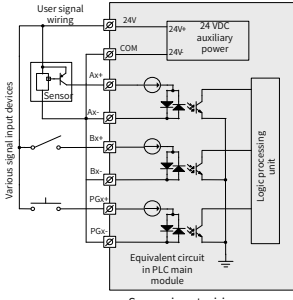

Source input wiring

## <span id="page-18-0"></span>**3.3 Output Wiring**

#### **3.3.1 Normal/Hi-speed Transistor Output Wiring**

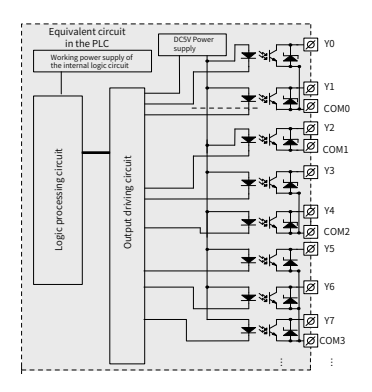

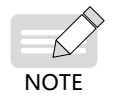

The preceding figure takes terminal layout of  $H_{3U}$ -1616MT/R as an example. The wiring of other models is subject to the actual terminal layout

#### **3.3.2 Wiring of Relay Outputs**

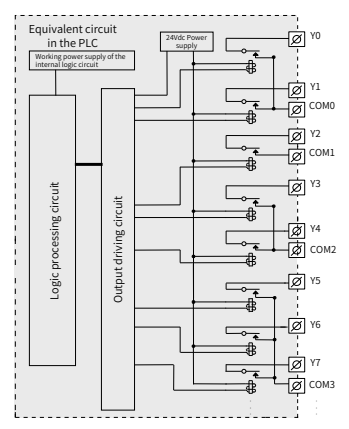

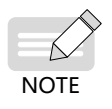

The preceding figure takes terminal layout of  $H_{3U}$ -1616MT/R as an example. The wiring of other models is subject to the actual terminal layout

### **3.3.3 Wiring of Hi-Speed Differential Outputs**

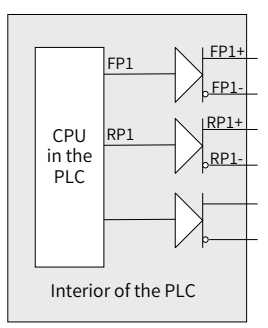

#### **3.3.4 Wiring of Normal Transistor Zero-Clearing NPN Outputs**

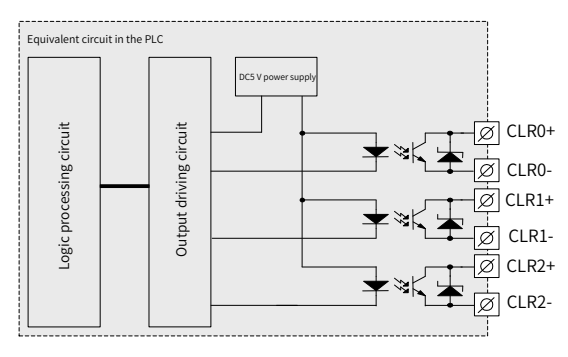

The normal transistor zero-clearing NPN output is the motion control pin of  $H_{3U}$ -0808PMRTA. It is designed for error resetting signal of servo. It is generally used for original point returning and electronic cam synchronization signal output.

## <span id="page-20-0"></span>**3.4 Communication**

#### **3.4.1 Functions of Communication Terminals**

The COM1 and CAN communication ports of  $H_{3U}$  need to be connected. The terminals are pluggable terminals. The definitions of the terminals are described in the following:

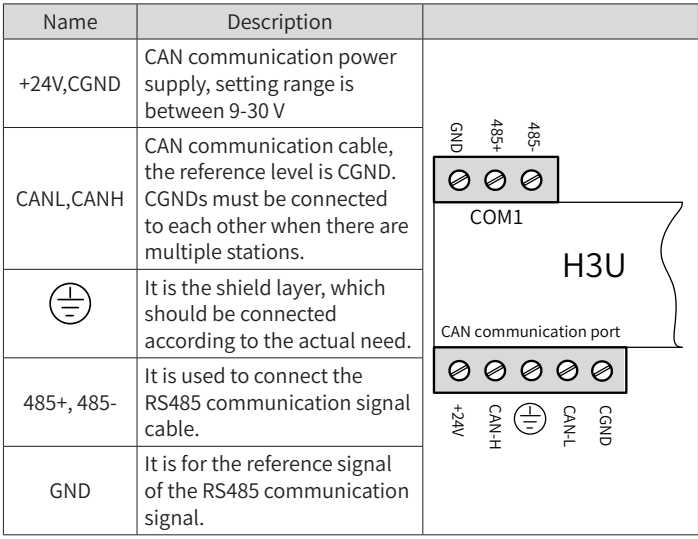

#### **3.4.2 Others**

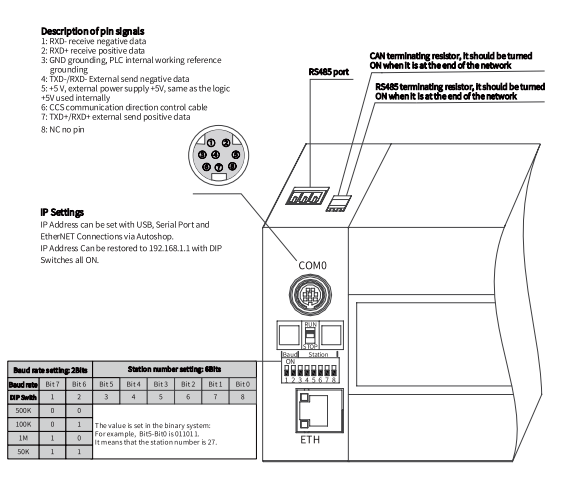

Communication configuration diagram of  $H_{3U}$ -3232MR/T,  $H_{3U}$ -3624MR/T, and  $H_{3U}$ -0808PMRTA (selling stopped)

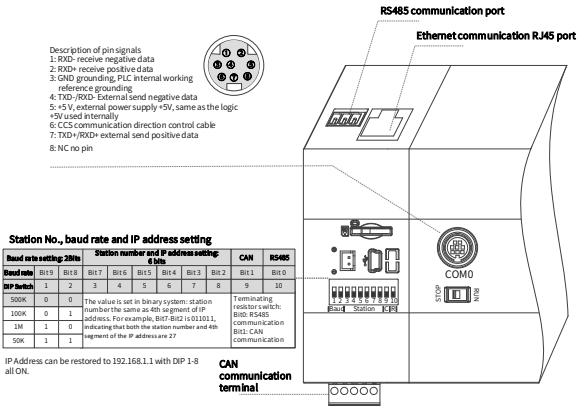

Communication configuration diagram of  $H_{3U}$ -1616MR/T-XP and  $H_{3U}$ -2416MR/T-XP

# <span id="page-22-0"></span>**4 Quick Setup**

### **4.1 Tools Requirements**

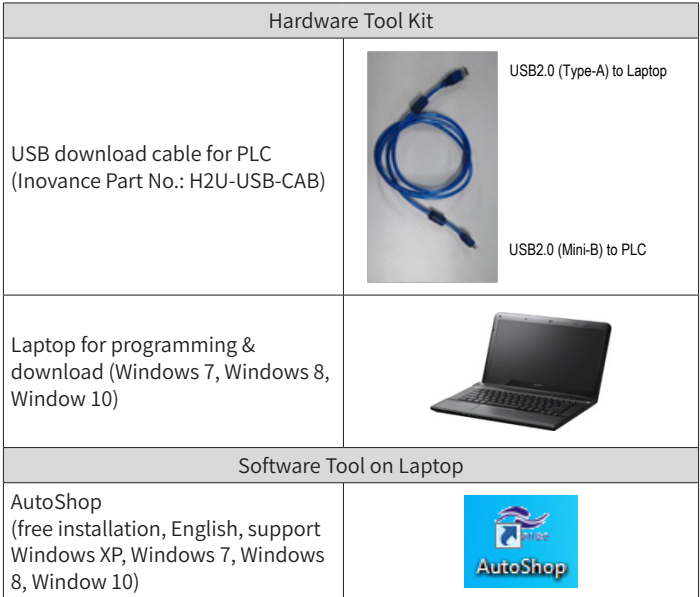

#### <span id="page-23-0"></span>**4.2 Hardware Connection**

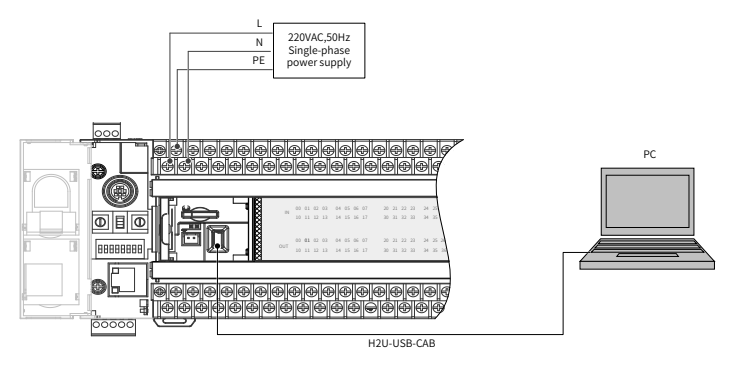

### **4.3 Installation of AutoShop**

Step 1: Double click the  $\mathbb{R}$  AutoShop.msi , the present version is V2.62 for English.

Step 2: Click "Next".

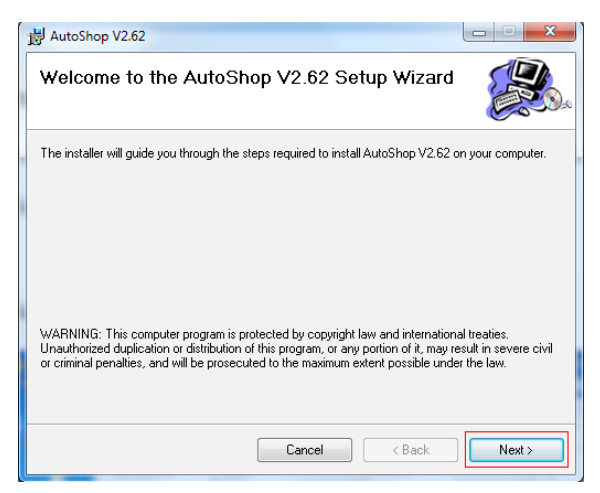

Step 3: Click "Next".

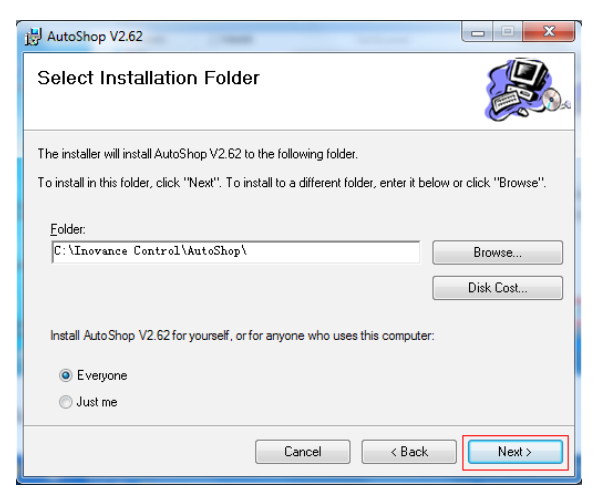

#### Step 4: Click "Next".

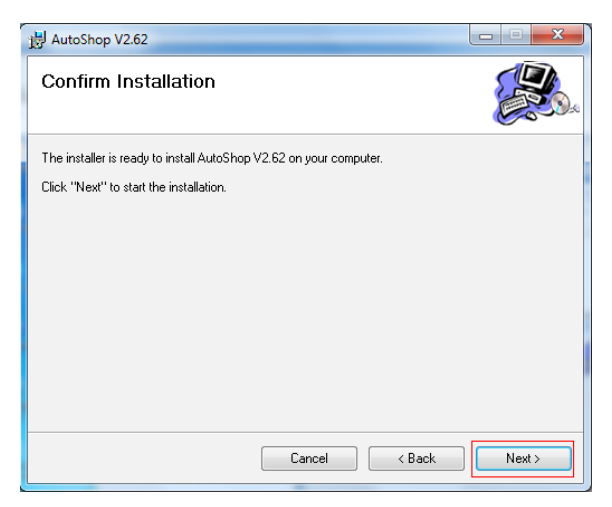

#### <span id="page-25-0"></span>Step 5: Click "Install".

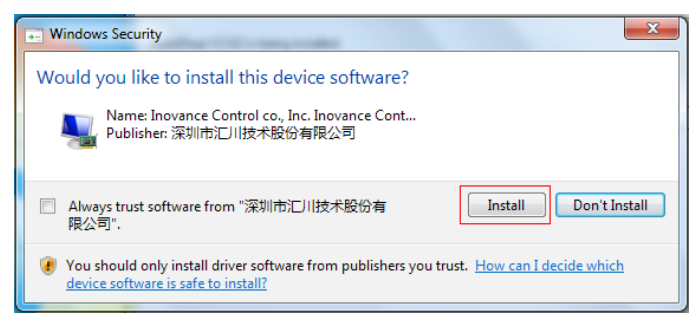

Step 6: Wait until the installation complete, click "Close".

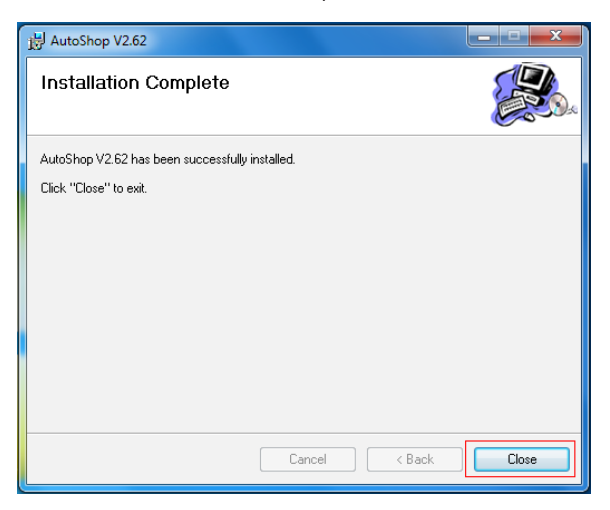

#### **4.4 Program Download Procedure**

Step 1:

- 1) Power on the PLC.
- 2) Double-click the "AutoShop".

3) Choose "File" > "New Project" from the main menu.

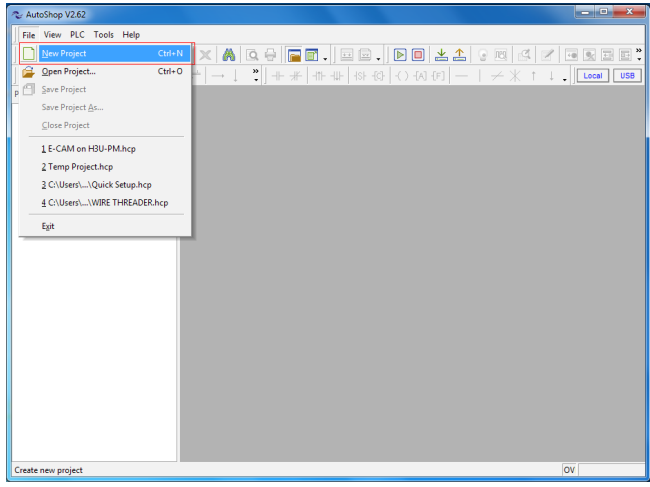

#### Step 2: Set as follows.

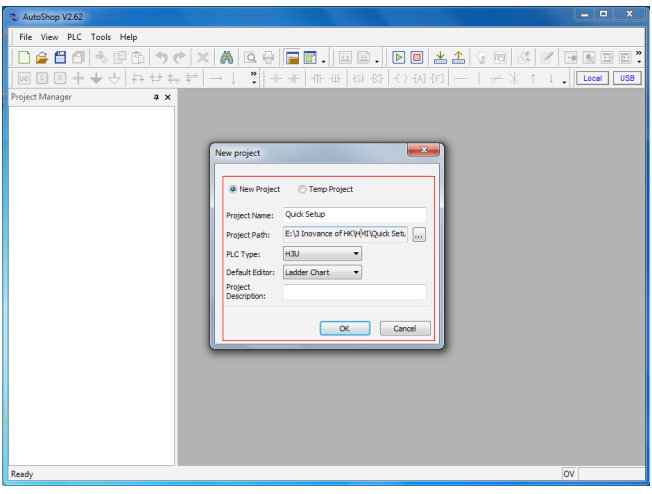

Step 3: Choose "Tools" > "Communication Setting" from the main menu.

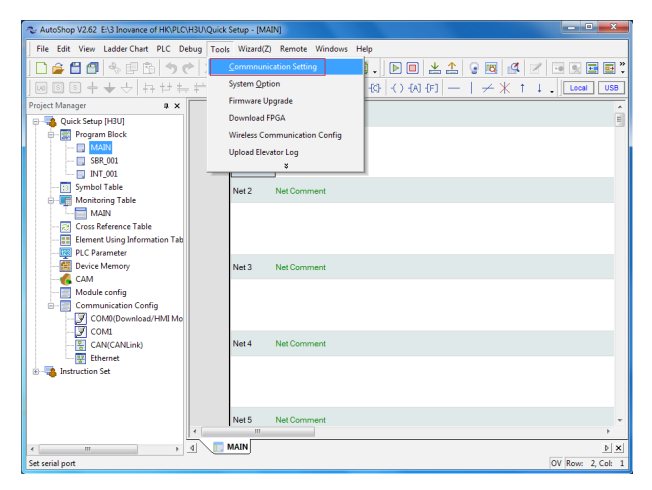

Step 4: Follow below steps.

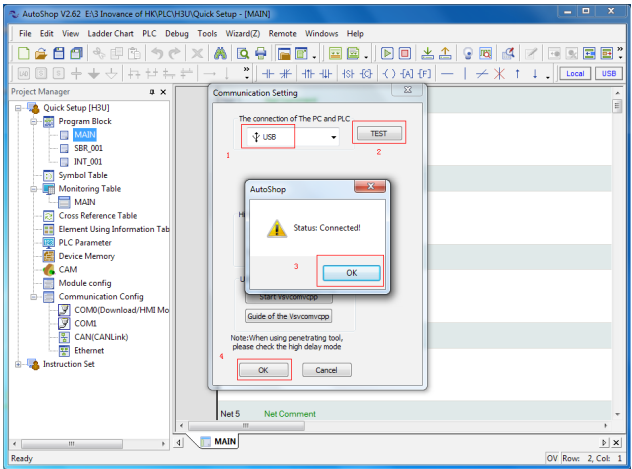

Step 5: Click "OK".

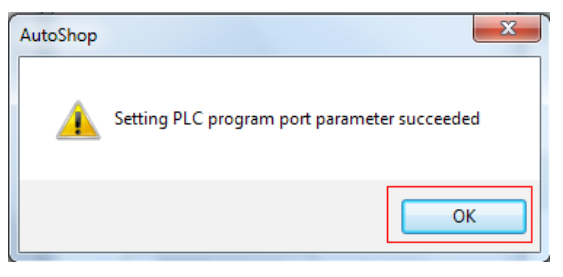

Step 6: Follow below steps.

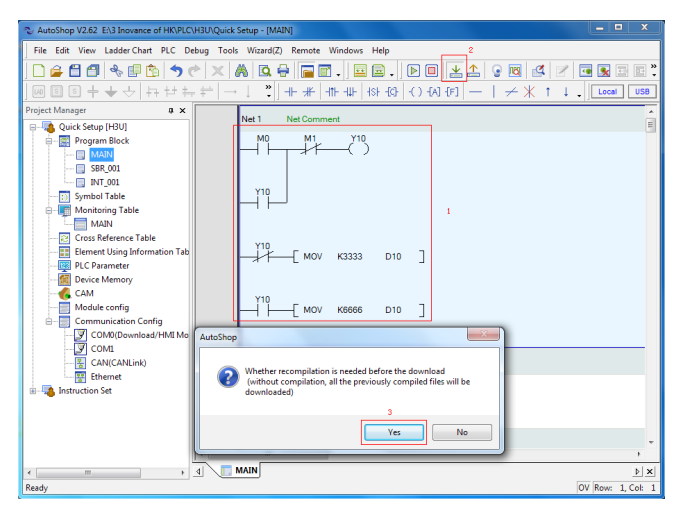

- 0 AutoShop V2.62 E:\3 Inovance of HK\PLC\H3U\Quick Setup - [MAIN] File Edit View Ladder-Chart PLC Debug Tools Wizard(Z) Remote Windows Help 図圓圓 キ → ☆ | 井 世 Option Project Manager  $\sqrt{2}$ V Program Note Syn Clock Quick Setup [H3U] V PLC/Communication Parameter | Use PLC Identifier | No Uploading Program Block MAIN Config - SBR\_001 Modbus Config CANLink Config Ethernet Config  $\Box$  INT\_001 Symbol Table Module Config CANOpen Config CAM Confi Monitoring Table MAIN Cross Reference Table  $\begin{tabular}{|c|c|c|c|} \hline \quad \quad & \quad \quad & \quad \quad & \quad \quad & \quad \quad \\ \hline \quad \quad & \quad \quad & \quad \quad & \quad \quad & \quad \quad \\ \hline \quad \quad & \quad \quad & \quad \quad & \quad \quad & \quad \quad \\ \hline \quad \quad & \quad \quad & \quad \quad & \quad \quad & \quad \quad \\ \hline \quad \quad & \quad \quad & \quad \quad & \quad \quad & \quad \quad \\ \hline \quad \quad & \quad \quad & \quad \quad & \quad \quad & \quad \quad \\ \hline \quad \quad & \quad \quad & \quad \quad & \quad \quad & \quad \quad \\ \hline \quad \quad &$ Element Using Information  $\Box$  D Element **Read PLC Parameter**  $\boxed{0}$  .  $\boxed{999}$ Device Memory Data register 1(0-999) CAM Data register 2(1000-7999) [1000] - 7999 Module config **TM Flement** Communication Config Data Register (0-7679) COMO(Download/HMI  $0 - 7679$ R Flement Data register (0-32767) 0 32767  $|X|$ a x Output Window Note:If the PLC identifier was set in PLC,when executing the<br>download function,make sure the PLC user program's PLC ident<br>matches to the PLC identifier in PLC,otherwise the PLC will not **MAIN.LD** SBR\_001.LD<br>INT\_001.LD Compiling the PLC parameter...<br>Generating UCODE file... Download Close Note - (D)Steps/(D)Total Steps Statistic - (0) errors, (45) steps / (24)  $\boxed{\mathbf{H} \mathbf{A} \mathbf{F} \mathbf{H}} \quad \text{Complete} \quad \text{Commutation}$  $\bigwedge$  Conversion  $\bigwedge$  Find resul OV Row: 1, Col: 1 Ready

Step 7: Click "Download".

Step 8: The output window indicates the download executed.

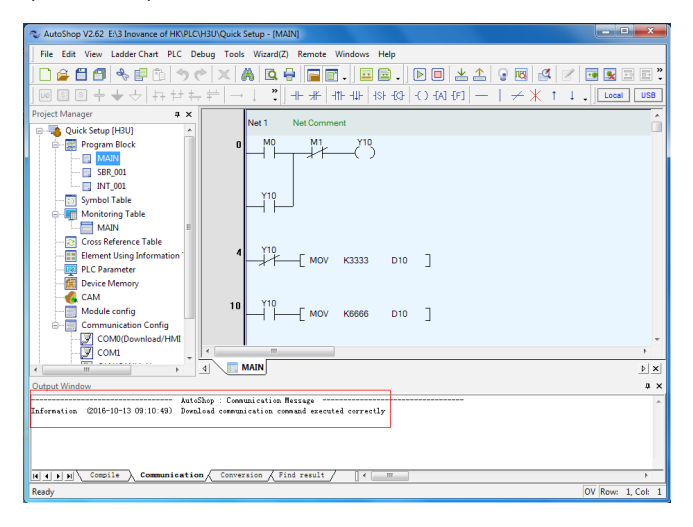

#### Step 9:

- 1) 1.Switch to "RUN".
- 2) 2.The RUN light is ON.

#### Step 10:

- 1) 1.Click "monitor" widget to start monitoring program.
- 2) 2.The lamps of PLC Status and Fault turn green.

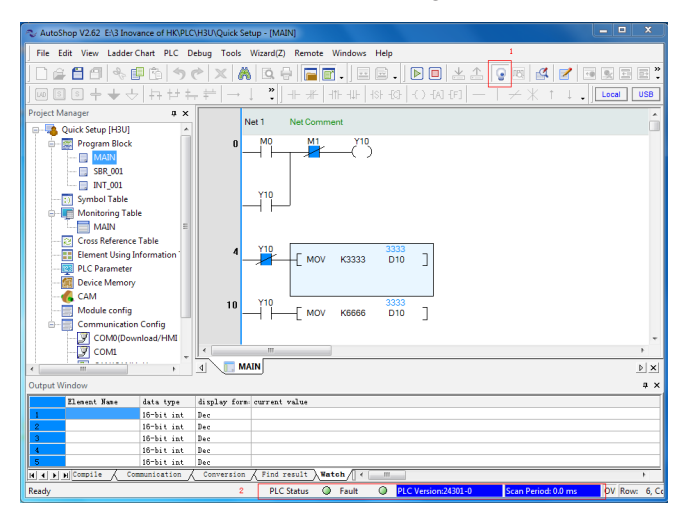

Tips: Strongly recommend to set Display as below.

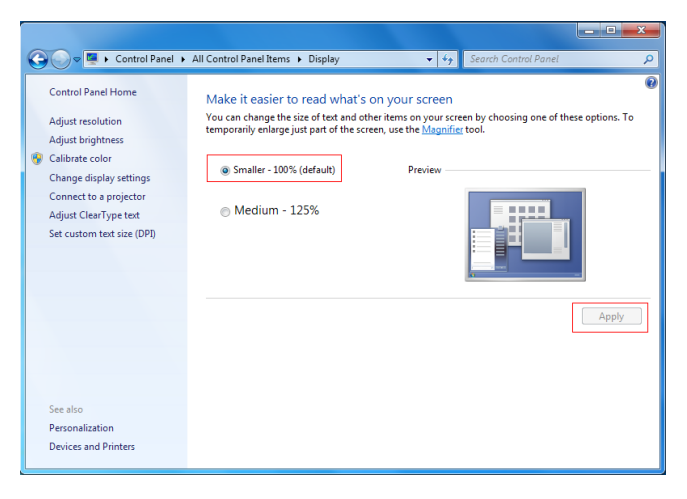

# <span id="page-32-0"></span>**5 Troubleshooting**

#### **5.1 System Error Code D8060**

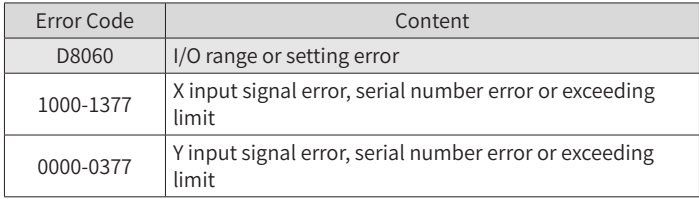

#### **5.2 System Error Code D8061**

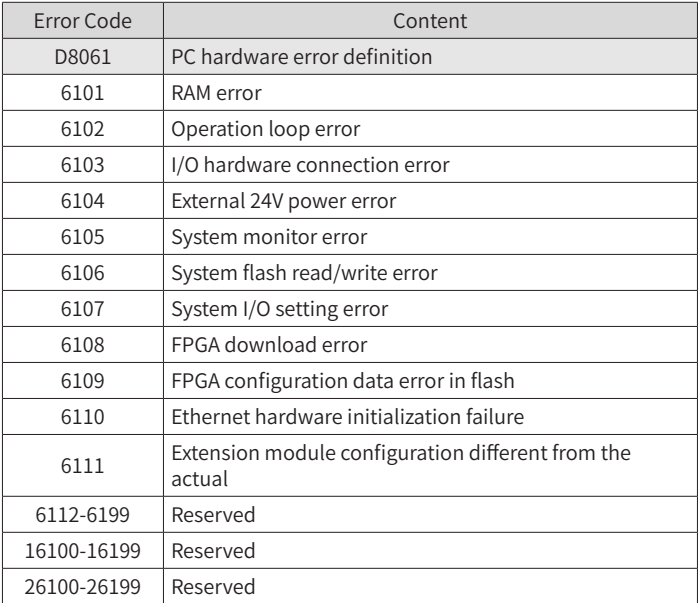

### <span id="page-33-0"></span>**5.3 System Error Code D8062**

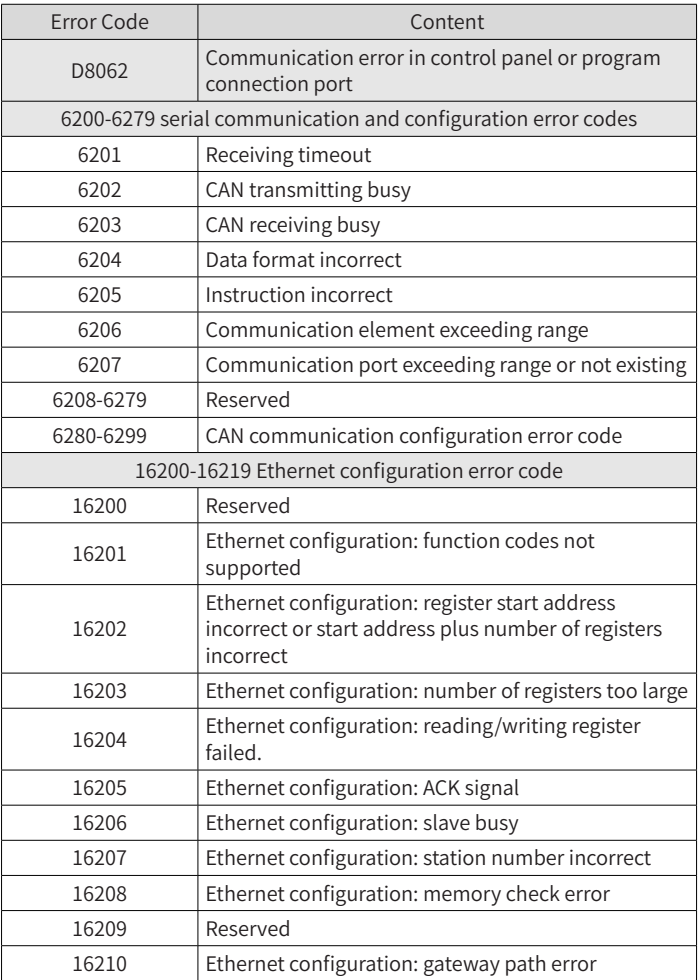

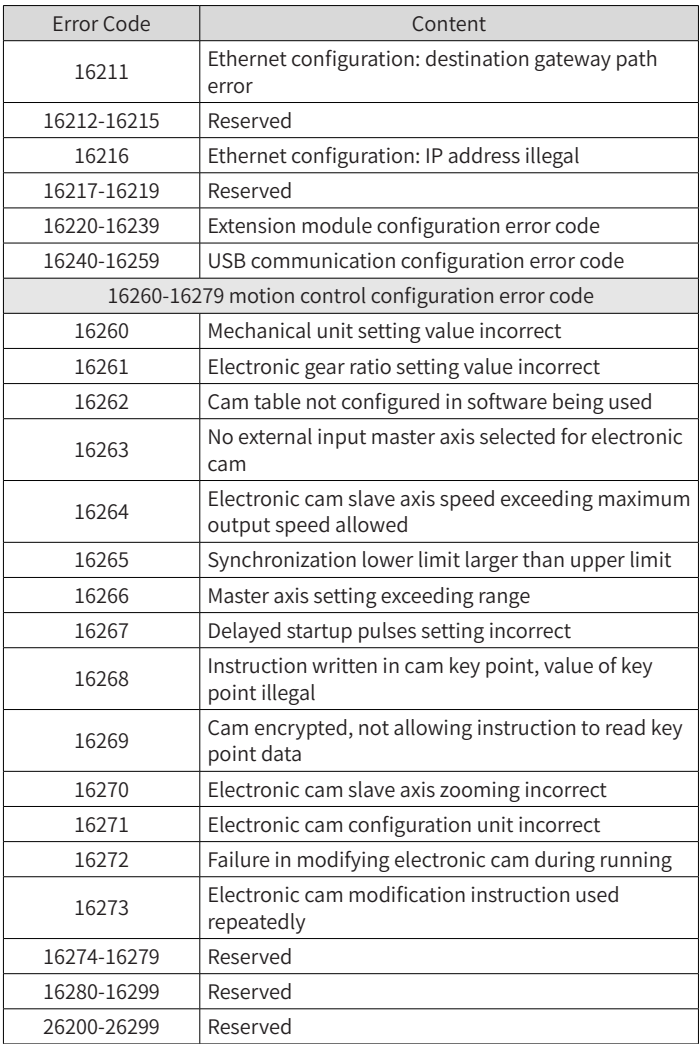

### <span id="page-35-0"></span>**5.4 System Error Code D8063**

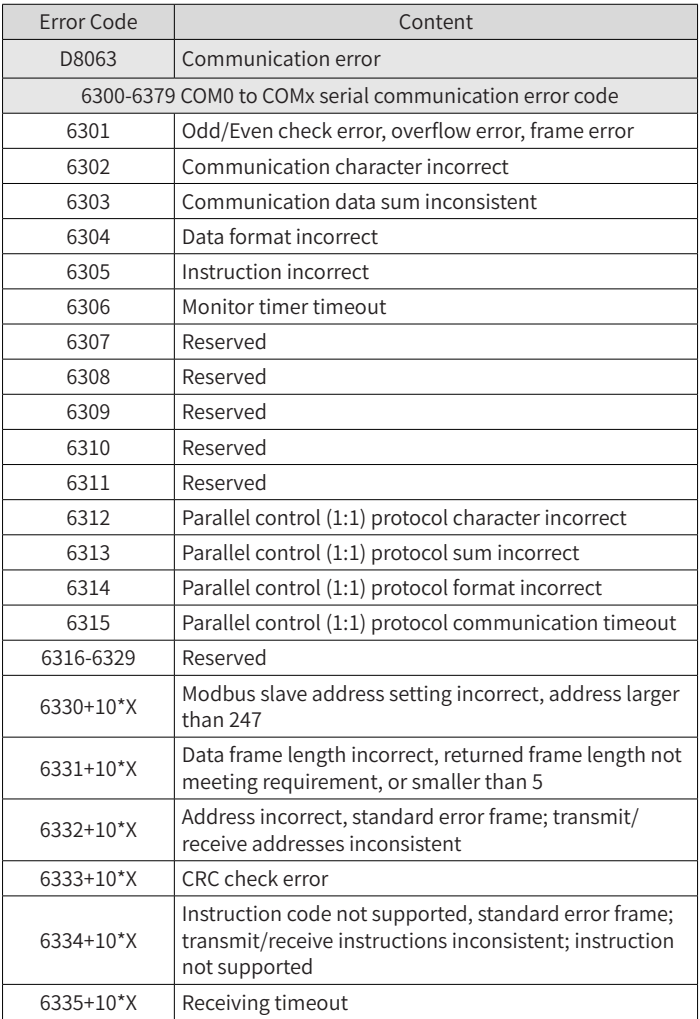

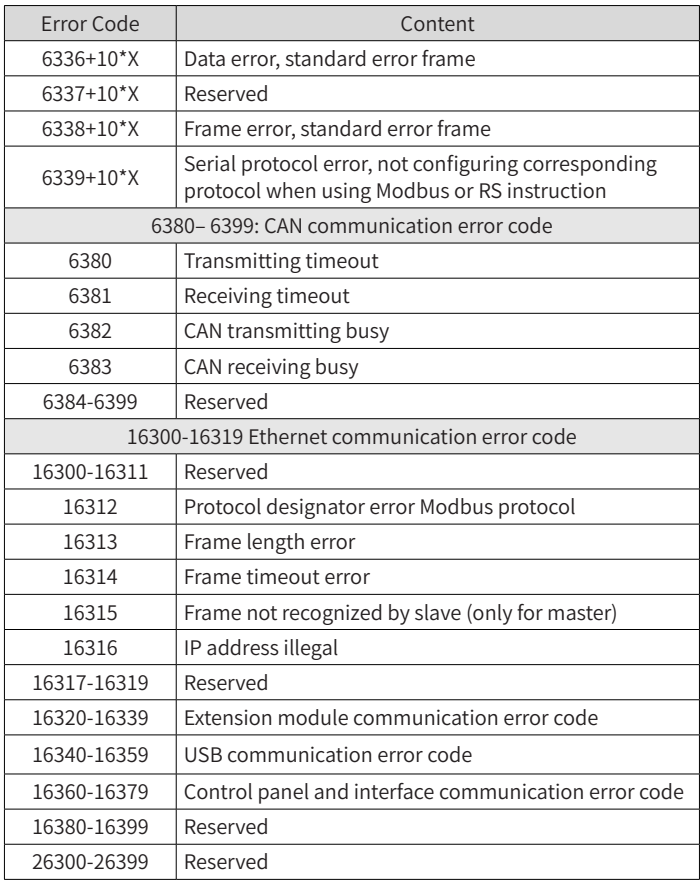

### <span id="page-37-0"></span>**5.5 System Error Code D8064**

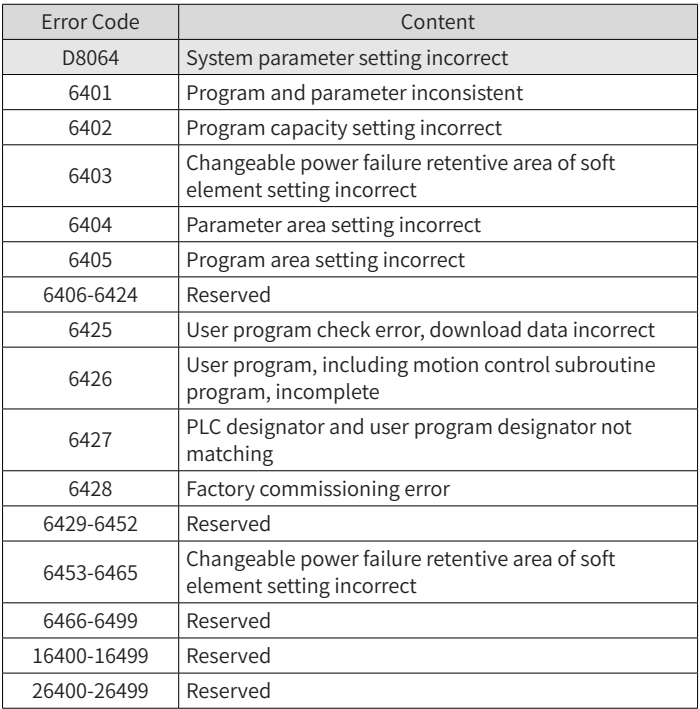

### <span id="page-38-0"></span>**5.6 System Error Code D8065**

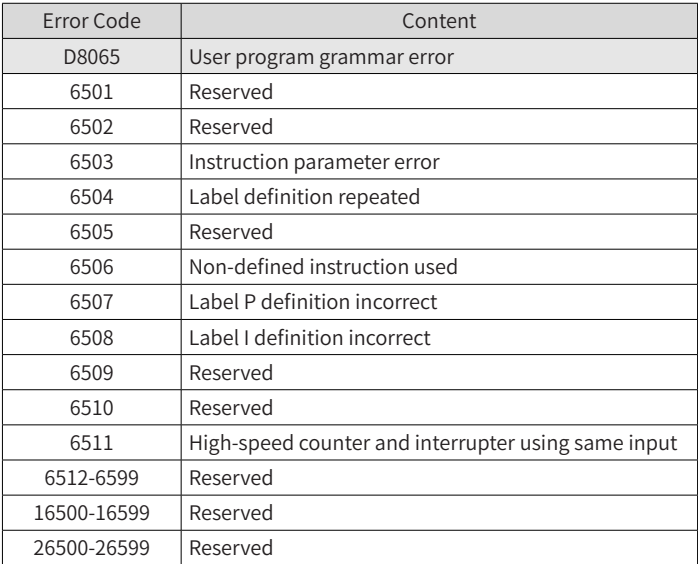

### <span id="page-39-0"></span>**5.7 System Error Code D8066**

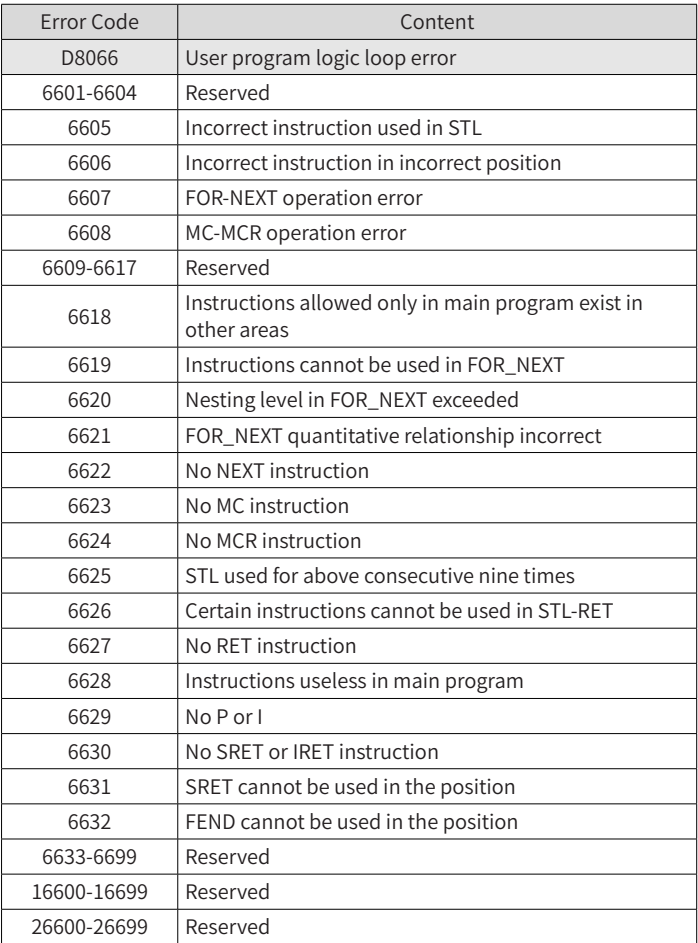

### <span id="page-40-0"></span>**5.8 System Error Code D8067**

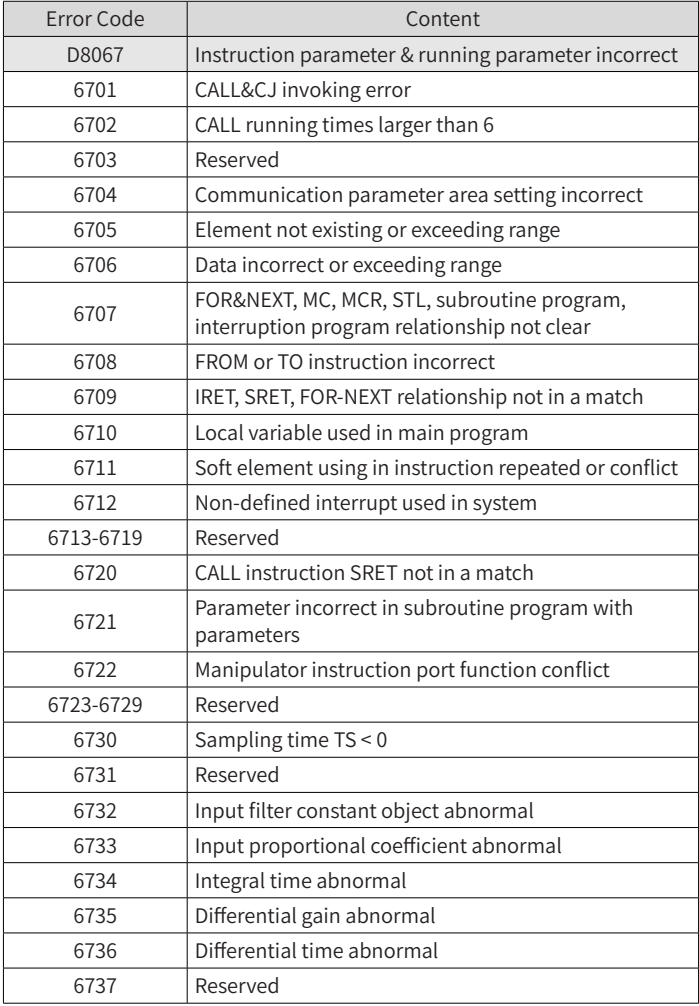

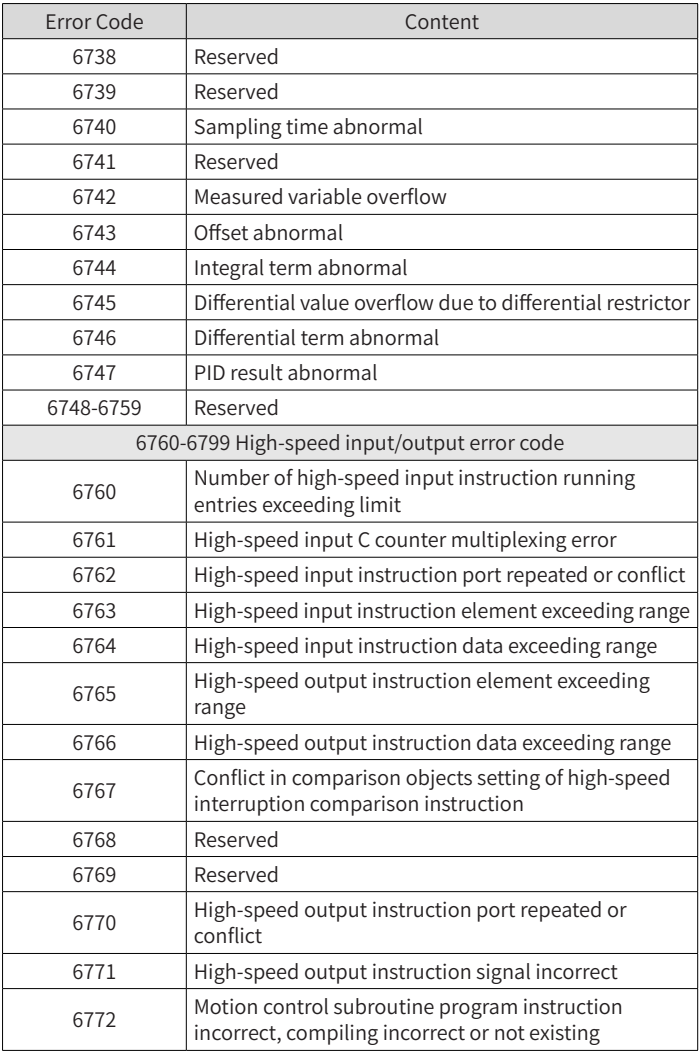

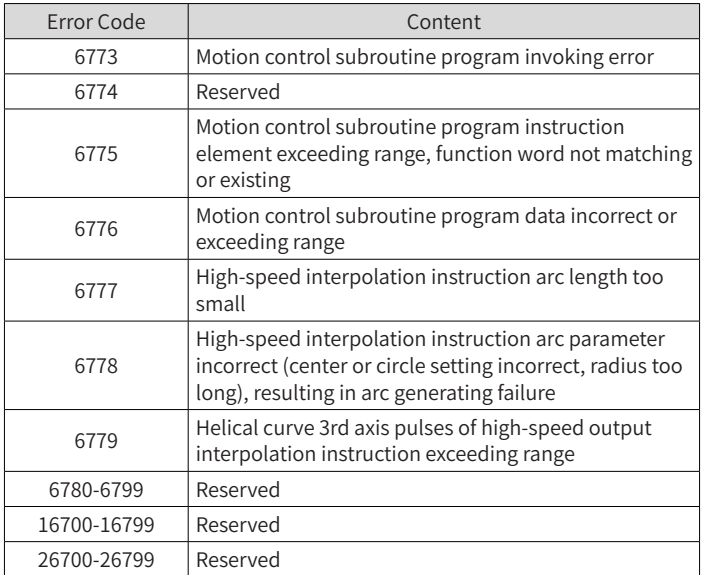

## <span id="page-43-0"></span>**Revision History**

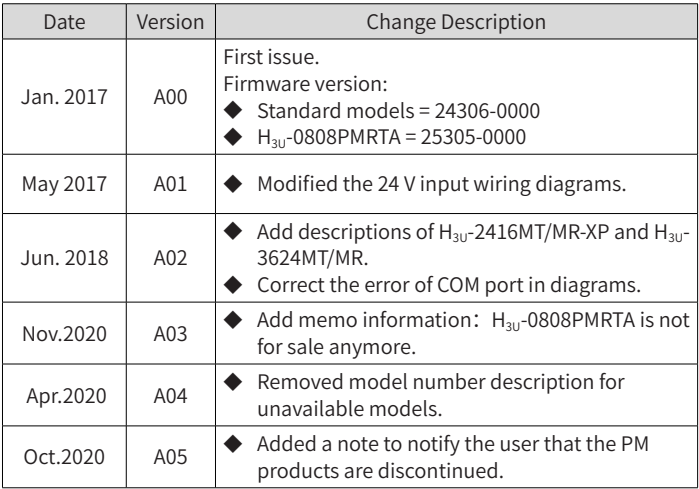

#### Shenzhen Inovance Technology Co., Ltd.

Add.: Building E, Hongwei Industry Park, Liuxian Road, Baocheng No. 70 Zone, Bao' an District, Shenzhen Tel: +86-755-2979 9595 Fax: +86-755-2961 9897 http://www.inovance.com

#### Suzhou Inovance Technology Co., Ltd.

Add.: No. 16 Youxiang Road, Yuexi Town, Wuzhong District, Suzhou 215104, P.R. China Tel: +86-512-6637 6666 Fax: +86-512-6285 6720 http://www.inovance.com

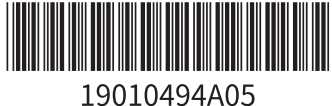

Copyright © Shenzhen Inovance Technology Co., Ltd.